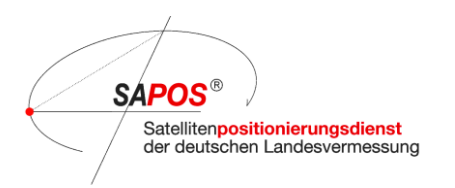

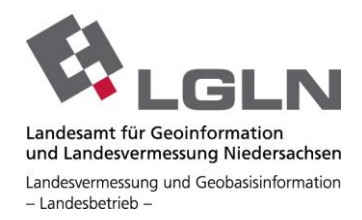

# **Anleitung zur Registrierung im SA***POS***® -Kundenportal Niedersachsen/Bremen**

Das SA*POS*®-Kundenportal Niedersachsen/Bremen erreichen Sie über

- die Webadresse [https://kundenportal.openservice-sapos.niedersachsen.de](https://kundenportal.openservice-sapos.niedersachsen.de/) oder
- den Link "Kundenregistrierung" auf der Webseite [https://www.sapos.niedersachsen.de/.](https://www.sapos.niedersachsen.de/)

Im SA*POS*®-Kundenportal können Sie sich für die SA*POS*®-Dienste von Niedersachsen und Bremen registrieren und als Kunde Ihre persönlichen Daten verwalten.

#### **Cookies**

Beim Aufruf der Seite erscheint ein Infofeld. Stimmen Sie bitte der Verwendung von Cookies zu.

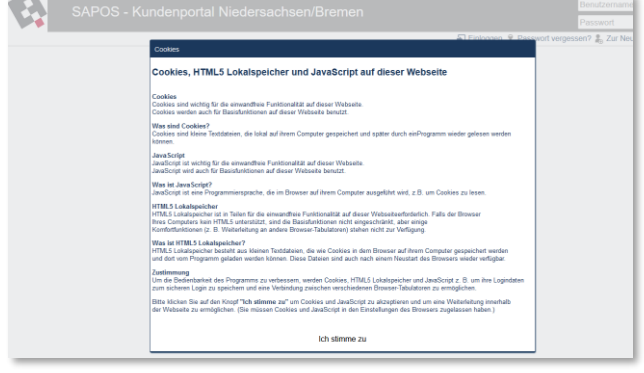

#### **Popups**

Um mit dem SA*POS*®-Kundenportal kommunizieren zu können, ist es unerlässlich, dass Sie in ihrem Browser Popups für die Webseite des Kundenportals zulassen. Dies ist einmalig möglich. Sie können die Einstellungen in Ihrem Browser aber auch dauerhaft speichern. Einige Browser zeigen die Einstellungsmöglichkeiten in einer Statuszeile an.

## **SA***POS***®– Kundenportal Niedersachsen/Bremen Startseite**

Im oberen Teil des Kundenportals finden Sie die Loginfelder und die Links "Zur Neuregistrierung" und "Passwort vergessen?", der Ihnen die Möglichkeit bietet Ihr Benutzerkonto Passwort zurückzusetzen, falls Sie es mal vergessen haben. Im unteren Teil des Kundenportals finden Sie die Hinweise zum Impressum, Datenschutz und unsere Nutzungsbedingungen.

Dazwischen werden Informationen und nach dem Einloggen dann auch, je nach Berechtigung des Kunden, Links zu den Anwendungen angezeigt.

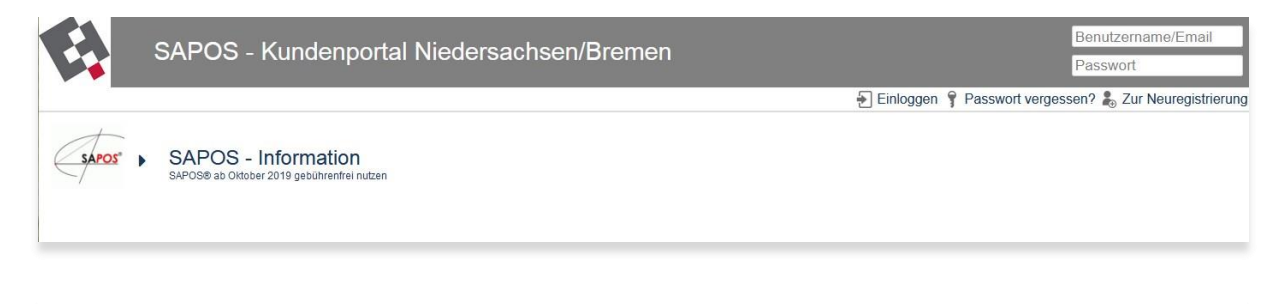

Impressum

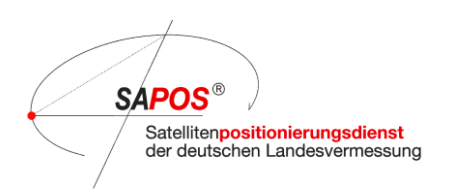

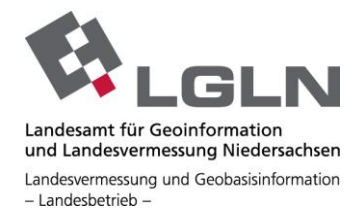

# **Zur Neuregistrierung**

Rechts unter dem Loginfeld finden Sie den Link zur Neuregistrierung, um sich als Kunde für SA*POS*® Niedersachsen/Bremen einzutragen.

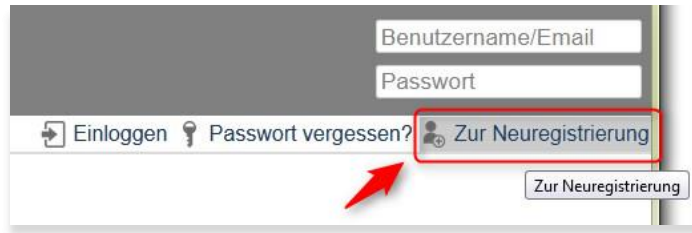

Füllen Sie bitte das Formular mit Ihren Daten aus. Wenn Sie mit der Maus über einem Eingabefeld verweilen, werden Ihnen dazu auch Tooltipps mit Hinweisen zur Eingabe angezeigt. Rot umrandete Felder sind Pflichtfelder, die Sie ausfüllen müssen.

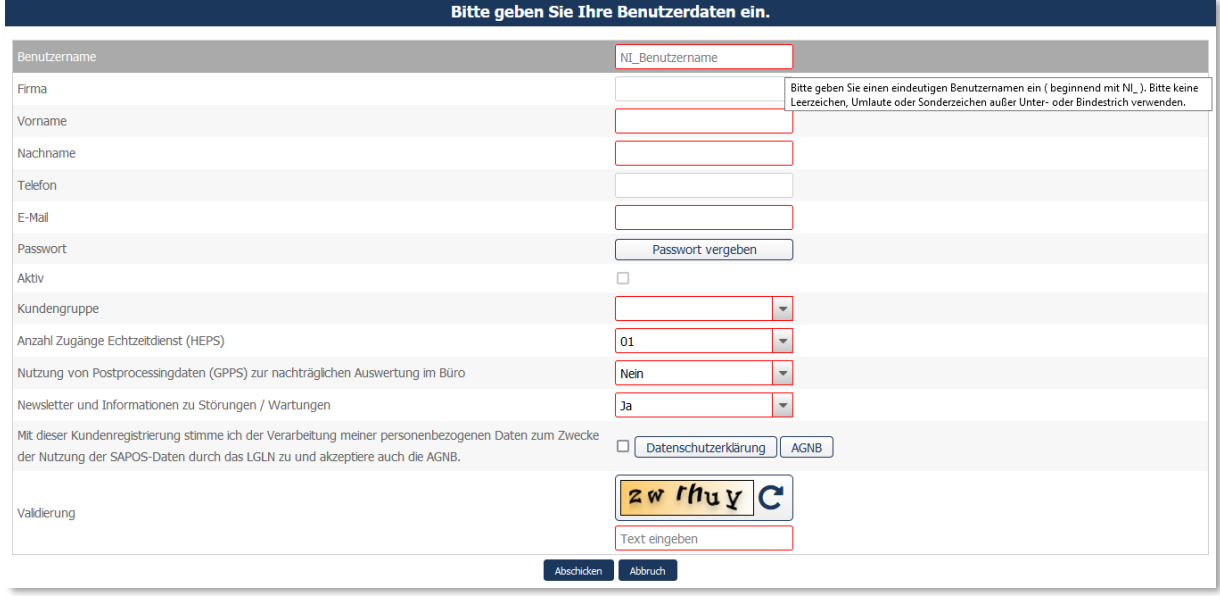

## **Benutzerdaten erfassen – Schritt für Schritt**

Geben Sie sich einen sinnvollen Benutzernamen. Dieser ist zukünftig Ihr Benutzername für das SA*POS*® -Kundenportal. Sollte es diesen schon geben, dann werden Sie am Ende darauf hingewiesen und müssen einen anderen Benutzernamen vergeben. Der Benutzername muss mit NI\_ beginnen und darf keine Leerzeichen, Umlaute (ä, ö, ü) und Sonderzeichen außer Bindestrich (-) oder Unterstrich (\_) enthalten.

Geben Sie bitte Ihre Firma oder Organisation an. Als Privatperson können Sie das Feld frei lassen.

Geben Sie bitte Ihren Vor- und Nachnamen an. Wenn Sie eine Firma/Organisation registrieren möchten, geben Sie bitte eine Ansprechperson an.

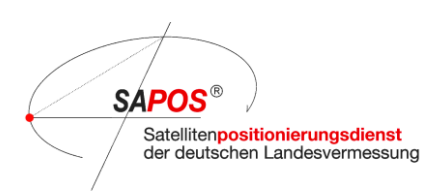

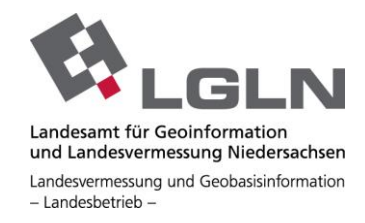

Geben Sie bitte Ihre E-Mail-Adresse an und achten Sie genau auf die korrekte Eingabe. Die weitere Kommunikation, inklusive dem Versand der Zugangsdaten, erfolgt ausschließlich über E-Mail und die hier angegebene Adresse.

Die Eingabe der Telefonnummer ist optional und dient lediglich einem besseren Support bei eventuellen Rückfragen.

Beispiel:

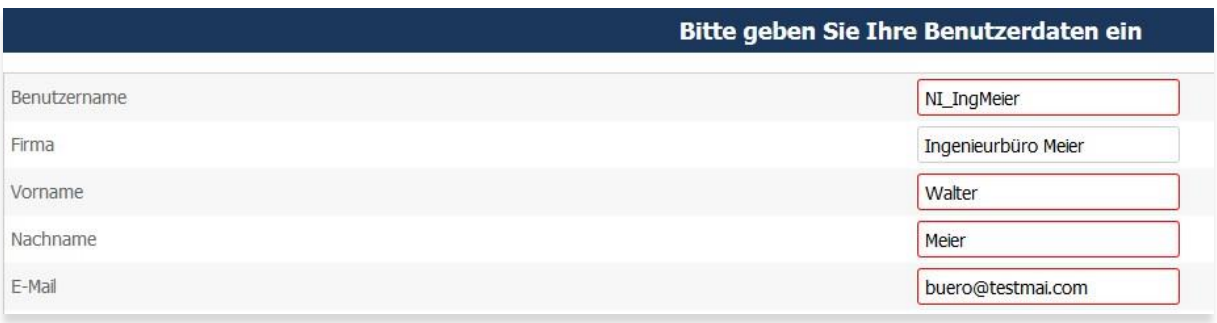

Vergeben Sie bitte im Anschluss ein starkes Passwort für Ihr Benutzerkonto mit Klick auf die Schaltfläche "Passwort vergeben". Bitte verwenden Sie zu Ihrer eigenen Sicherheit mindestens 8 Zeichen mit Klein- und Großbuchstaben, Zahlen und den Sonderzeichen Unterstrich oder Bindestrich. Zur Bestätigung schreiben Sie es ein zweites Mal in das dafür vorgesehene Feld.

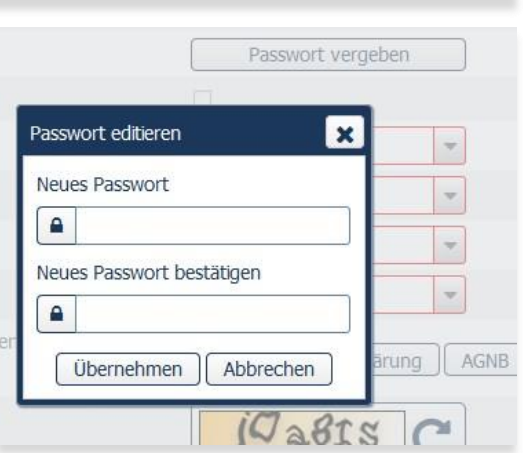

Klicken Sie am Ende auf den "Übernehmen" Knopf.

Das Feld "Aktiv" können Sie nicht bearbeiten, sondern zeigt Ihnen später lediglich nach der Freischaltung, dass Ihr Benutzerkonto aktiviert wurde.

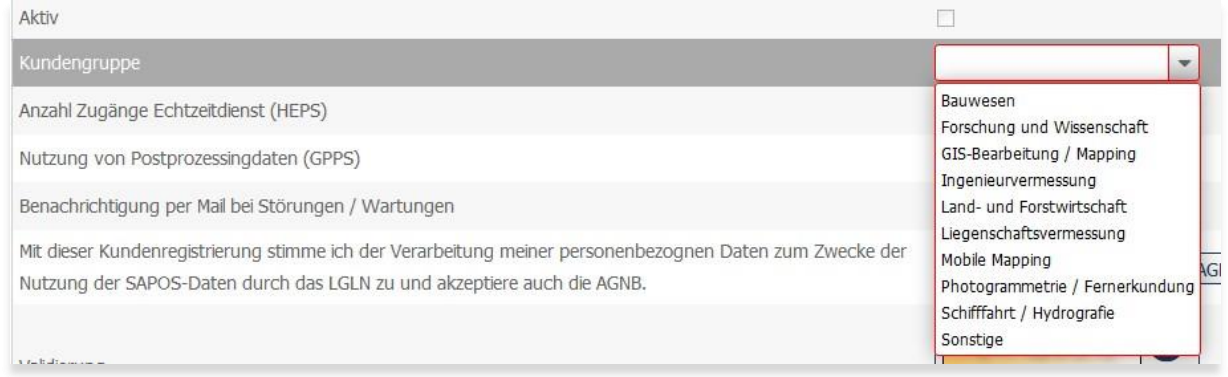

Wählen Sie dann aus der Liste eine Kundengruppe aus, die am ehesten Ihrem Aufgabenfeld entspricht.

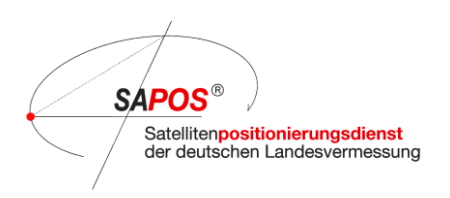

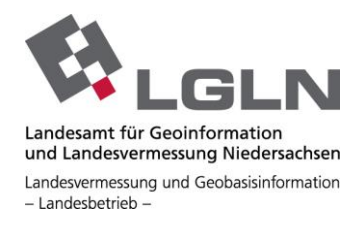

Die nächsten beiden Felder dienen der Auswahl der SAPOS-Dienste, die Sie zukünftig nutzen möchten.

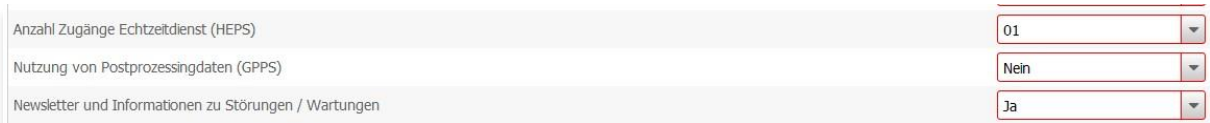

Wählen Sie im Feld "Anzahl Zugänge Echtzeitdienst (HEPS)" aus für wie viele Geräte Sie Zugangsdaten für SA*POS*®-HEPS benötigen. Bitte beachten Sie, dass jeder Zugang nur einmal gleichzeitig verwendet werden kann. Voreingestellt ist 1 Zugang. Die maximale Anzahl beträgt 10 Zugänge.

Wenn Sie SA*POS*®-GPPS verwenden möchten und einen Zugang zur Bestellung von RINEX-Daten benötigen, wählen Sie im Feld "Nutzung von Postprocessingdaten (GPPS)" die Eingabe "Ja" aus. Standardmäßig ist "Nein" eingestellt.

Über den Bezug von Newslettern, Störungs- und Wartungsmeldungen, die eine Unterbrechung des Dienstes während der Servicezeiten verursachen, können Sie im Feld "Newsletter und Informationen zu Störungen / Wartungen" entscheiden. Standardmäßig ist hier "Ja" vorgesehen, damit Sie bestmöglich informiert sind. Sie können aber die Benachrichtigungen auch ausschalten und "Nein" wählen.

Diese 3 Felder werden nur einmal zu Anfang ausgewertet. Benötigen Sie später weitere HEPS-Zugänge oder entscheiden Sie sich später ggf. für eine GPPS-Nutzung, schreiben Sie bitte eine E-Mail an: [sapos-support@lgln.niedersachsen.de](mailto:sapos-support@lgln.niedersachsen.de) und geben Ihren Bestellwunsch unter Angabe ihres bestehenden Nutzerkontos NI\_xxxx an.

Im Folgenden können Sie unserer Datenschutzerklärung und AGNB durch Anhaken zustimmen, die Sie jeweils durch Klick auf die entsprechenden Schaltflächen ansehen können.

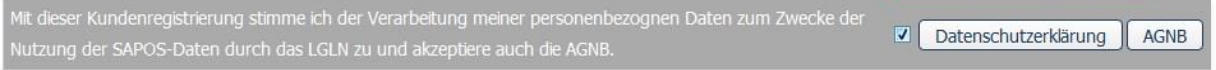

Zum Schluss ist der Text aus dem Captcha Bild im Feld darunter einzutragen. Sollten Sie es nicht entziffern können, wählen- Sie mit dem runden Pfeil ein neues Bild aus. Groß- und Kleinschreibung sind hier zu beachten. Auch Zahlen können vorkommen.

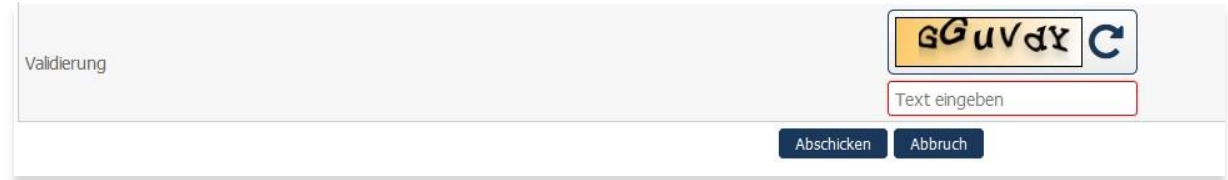

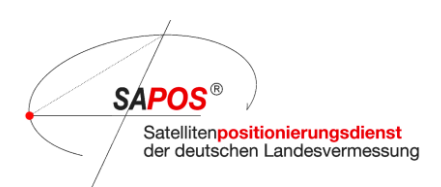

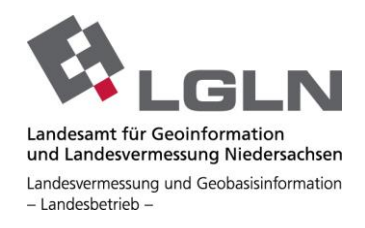

Schließen Sie die Registrierung mit dem Klick auf die Schaltfläche "Abschicken" ab. Sollten noch Informationen fehlen, werden entsprechende Meldungen eingeblendet.

Den Registrierungsvorgang können Sie auch mit dem Klick auf "Abbruch" abbrechen. Es werden keine Daten gespeichert.

Ist die Registrierung von Ihnen erfolgreich an das SA*POS*®-Team übermittelt worden, erscheint ein Bestätigungsfenster auf dem Bildschirm.

Nach Aktivierung Ihres Benutzerkontos werden Ihnen die bestellten Zugangsdaten für HEPS und oder GPPS per E-Mail zugesendet.

Sollten noch Fragen bestehen, dann steht ihnen das SA*POS*® Team Niedersachsen/Bremen gerne während unserer Servicezeiten zur Verfügung.

Tel.: 0511 64609-222 E-Mail: [sapos-hotline@lgln.niedersachsen.de](mailto:sapos-hotline@lgln.niedersachsen.de)

Mo bis Do 08:00 – 16:00 Uhr Fr und vor Feiertagen 08:00 – 13:00 Uhr Sie erhalten von uns eine E-Mail sobald Ihr Benutzerkonto für SAPOS Niedersachsen/Bremen aktiviert wurde.